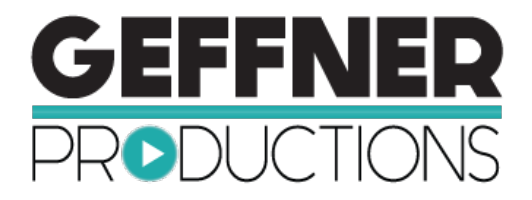

## **Bonus Training: How to Upload Your New Video from Geffner Productions to Your YouTube Account**

# **Congratulations, on creating a business building video with Geffner Productions!**

In this simple, short training we want to show you how to upload your video to your YouTube account so it is easy for your prospects to connect and begin a conversation.

> **The first thing to do is create a YouTube account if you have not already done so.**

### **Getting organized is the key to success with this simple task, so let's get started.**

You will want to gather all the components that you will use to upload your video and have them ready to access. We suggest that you create a folder on your computer called Video for Social Media and add the video file, the worksheet, the video thumbnails and any other items you need. This file will come in handy when we get started.

### **Here's a list of items that you will want to have prior to starting:**

- Your video file uploaded to your desktop on your computer
- Video Title
- Video Description
- Video Tags
- Video Image Thumbnail

### **First, log in to your YouTube account.**

On the upper right corner, near your profile picture you will see an arrow pointing up. Just click there to begin the process.

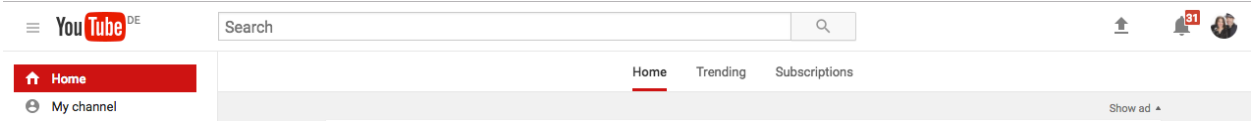

- Click on that arrow, then click the box that says Select files to upload.
- Before you upload the video, set the video to Public in the dropdown box under the upload arrow.

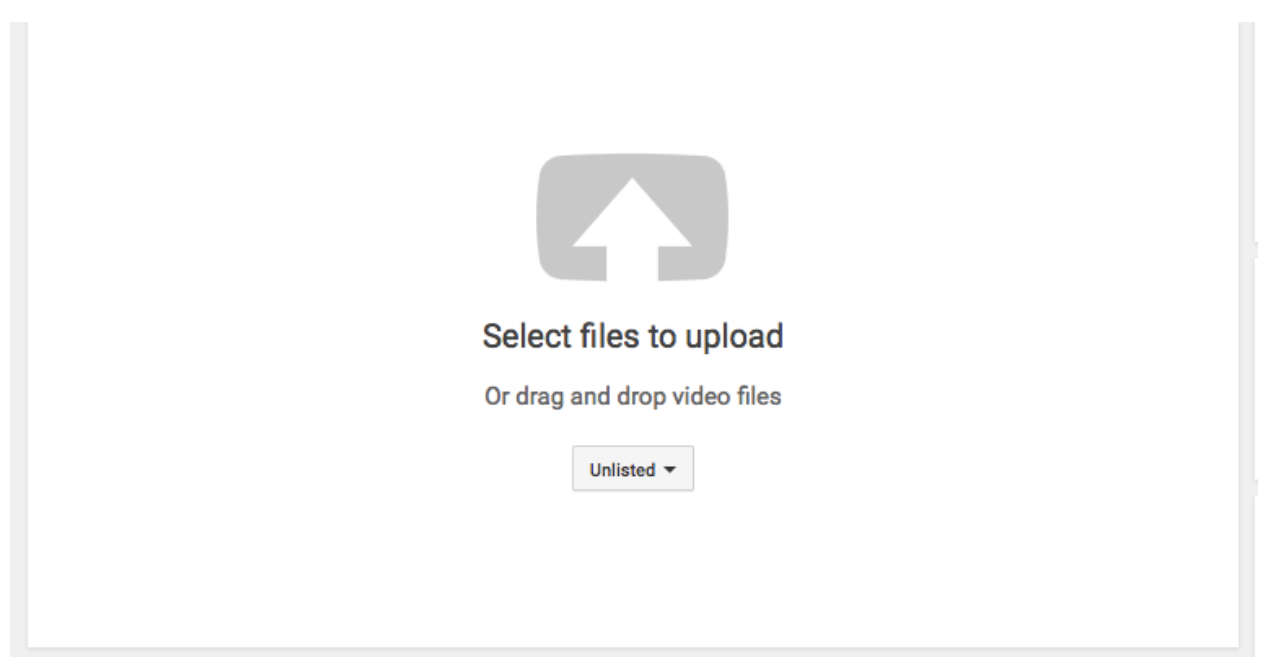

• When your video begins to upload, it will bring you to the screen where you need to put in your video title, description, tags, thumbnail image etc.

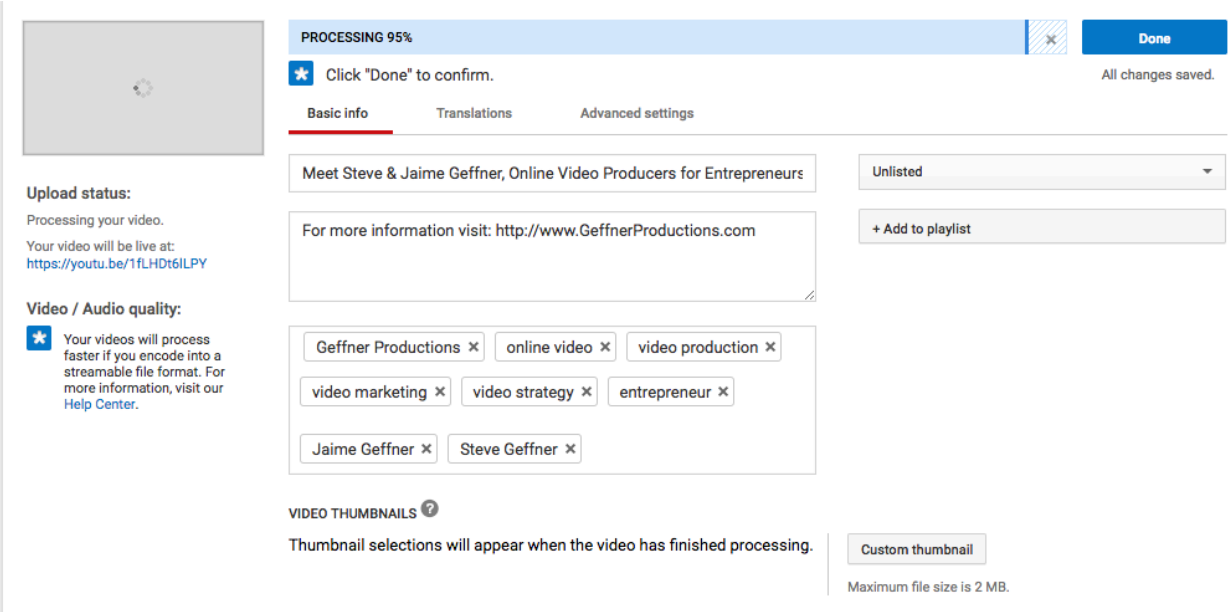

- Once everything has been added to that form and the video completes the upload process, click DONE.
- Your video is now ready to view on YouTube and share via the link on social media or embed on your website.